# **AVerTouch P2P Setup**

Copyright © AVer Information Inc. All rights reserved.

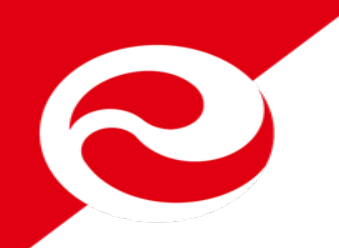

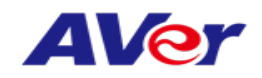

## **Mac P2P Setting SOP**

- **1. Mac OSX P2P Setup Flow**
- **2. How to Uninstall Mac Wi-Fi dongle driver Flow**

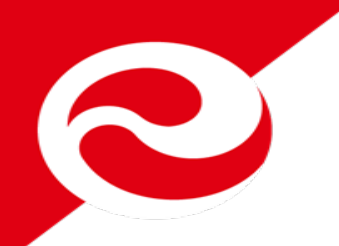

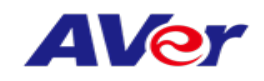

### **1. Mac P2P Setup Flow**

**1. Download AVerTouch application from bleow URL.**

**[www.averusa.com/education/support/avertouch](http://www.averusa.com/education/support/avertouch)**

- **2. Unzip the file and install Wi-Fi dongle drive and AVerTouch on your MacBook**
- **3. MacBook connects to M15W/M70W Wi-Fi (password is Averadmin).**
- **4. Open Network Preference to select "Set Service Order…"**
- **5. Open AVerTouch and connect to camera**

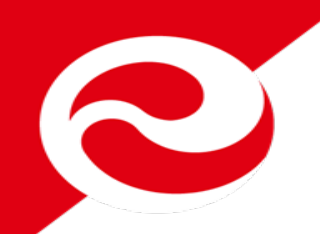

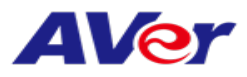

### **1-1 Install Wi-Fi dongle drive**

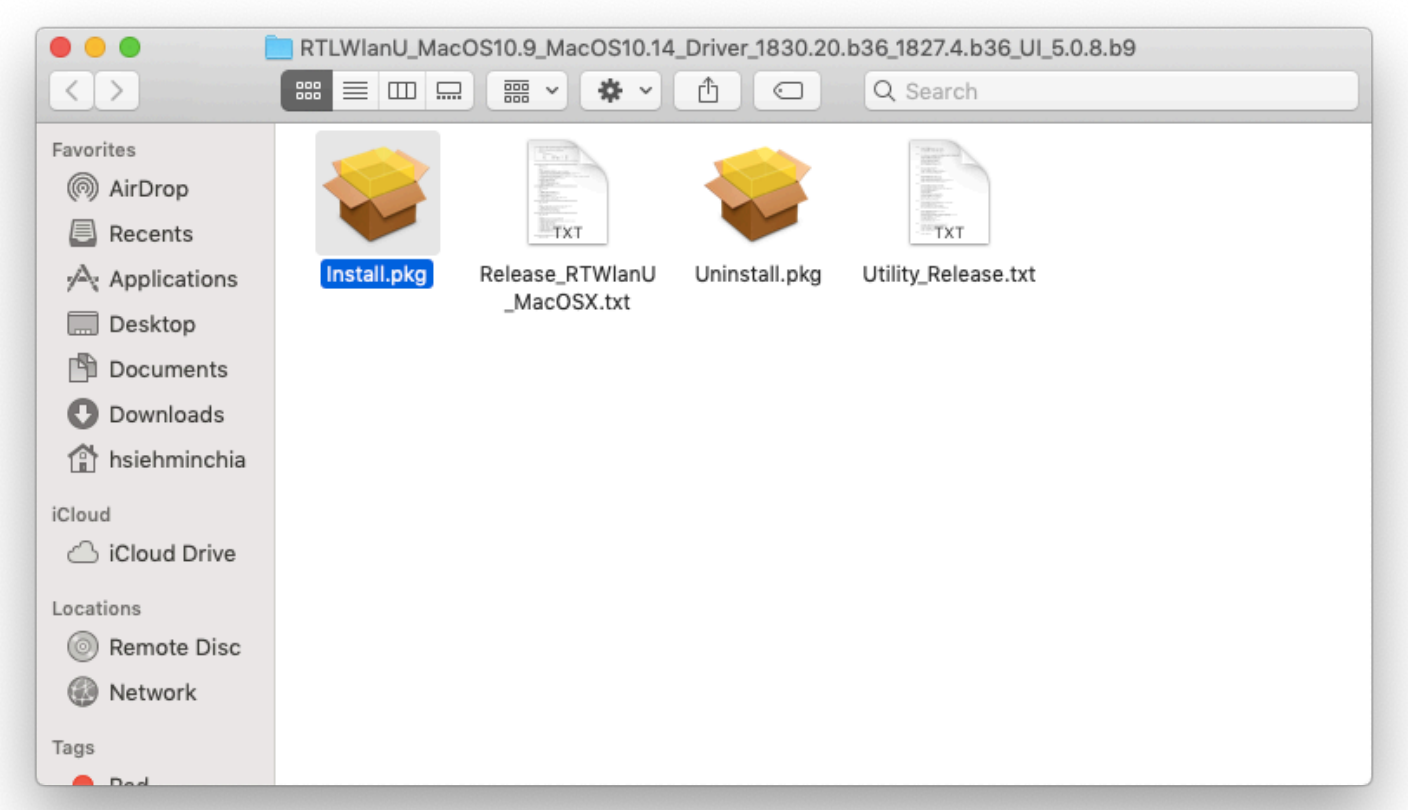

#### **Note: File name may be different but the driver is a .pkg file**

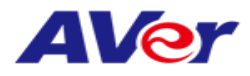

### 1-1-1 Install Wi-Fi dongle drive

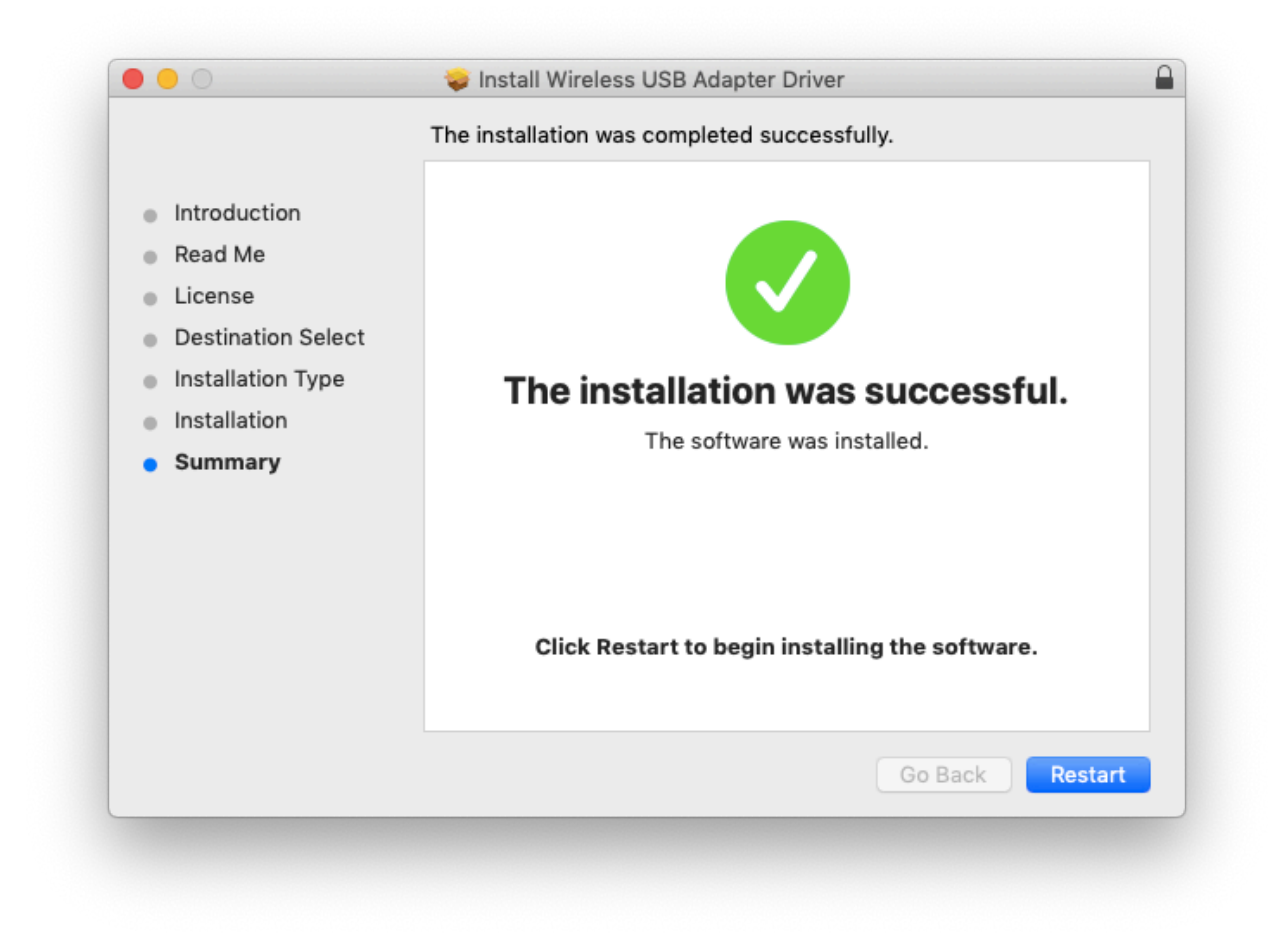

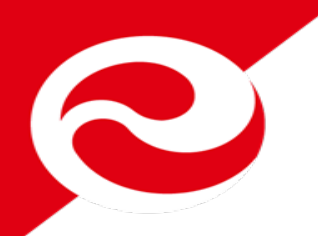

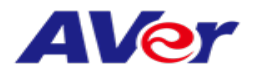

### **1-2 MacBook connects to M15W/M70W Wi-Fi.**

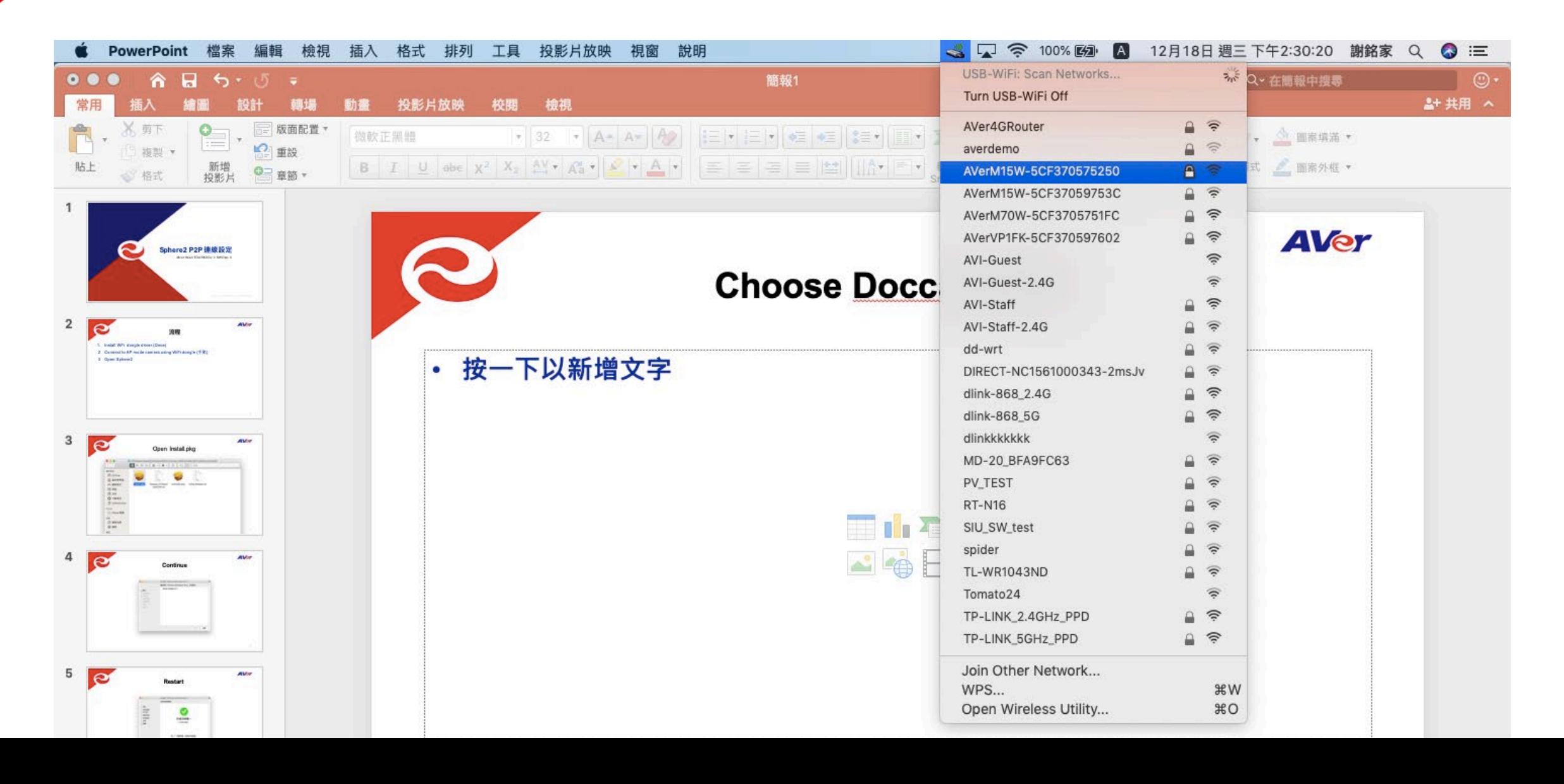

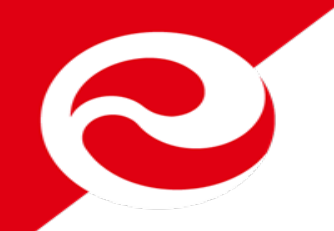

### **1-2-1 MacBook connects to M15W/M70W Wi-Fi. Enter Password:"AVeradmin"**

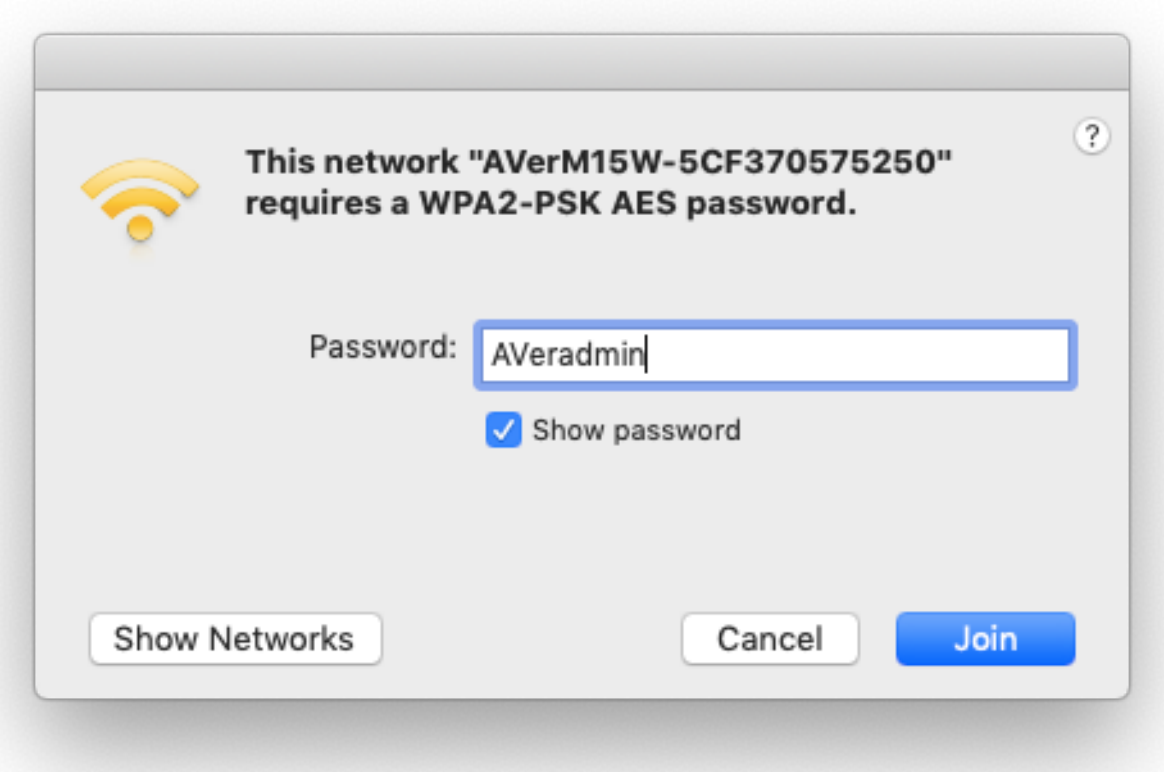

**AVer** 

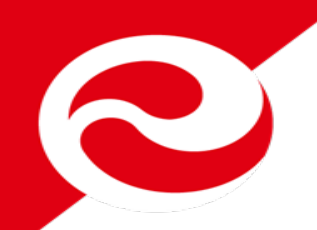

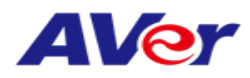

# **1-2-2 Open Network Preference.**

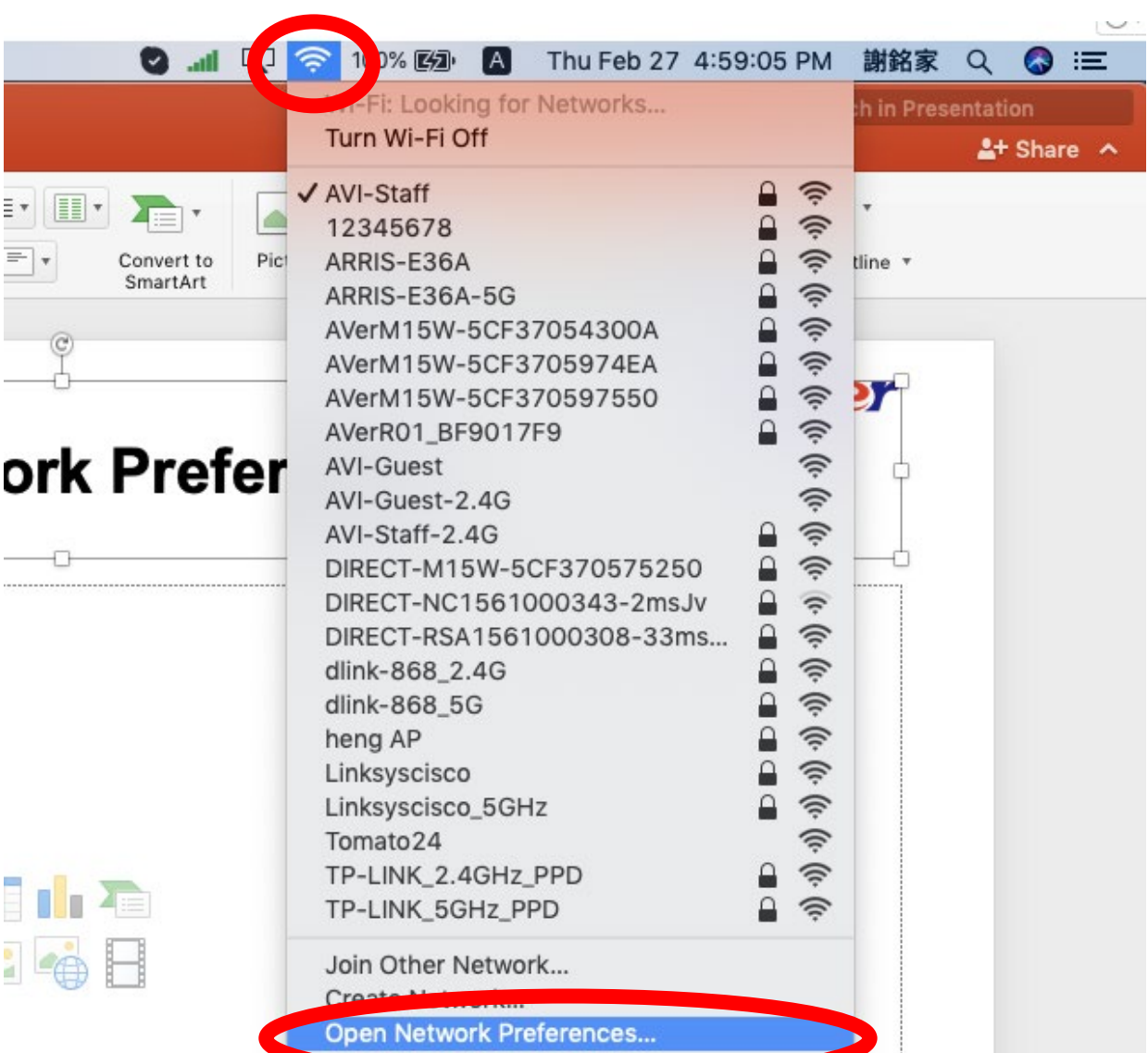

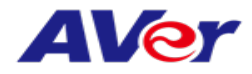

### 1-2-3 Select "Set Service Order..."

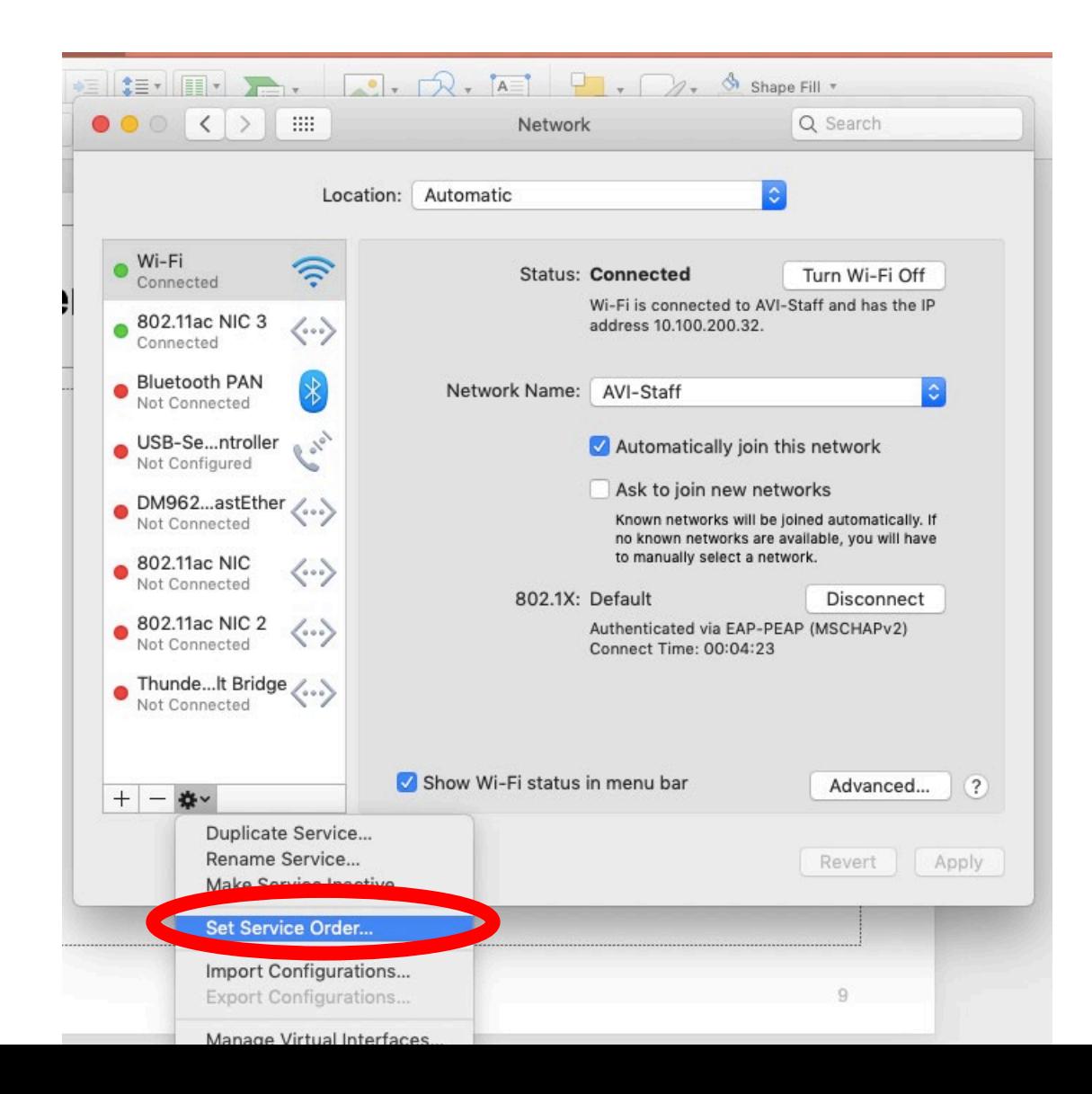

9

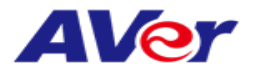

N **1-2-4 Drag "Wi-Fi" to top of list and click "OK"** 

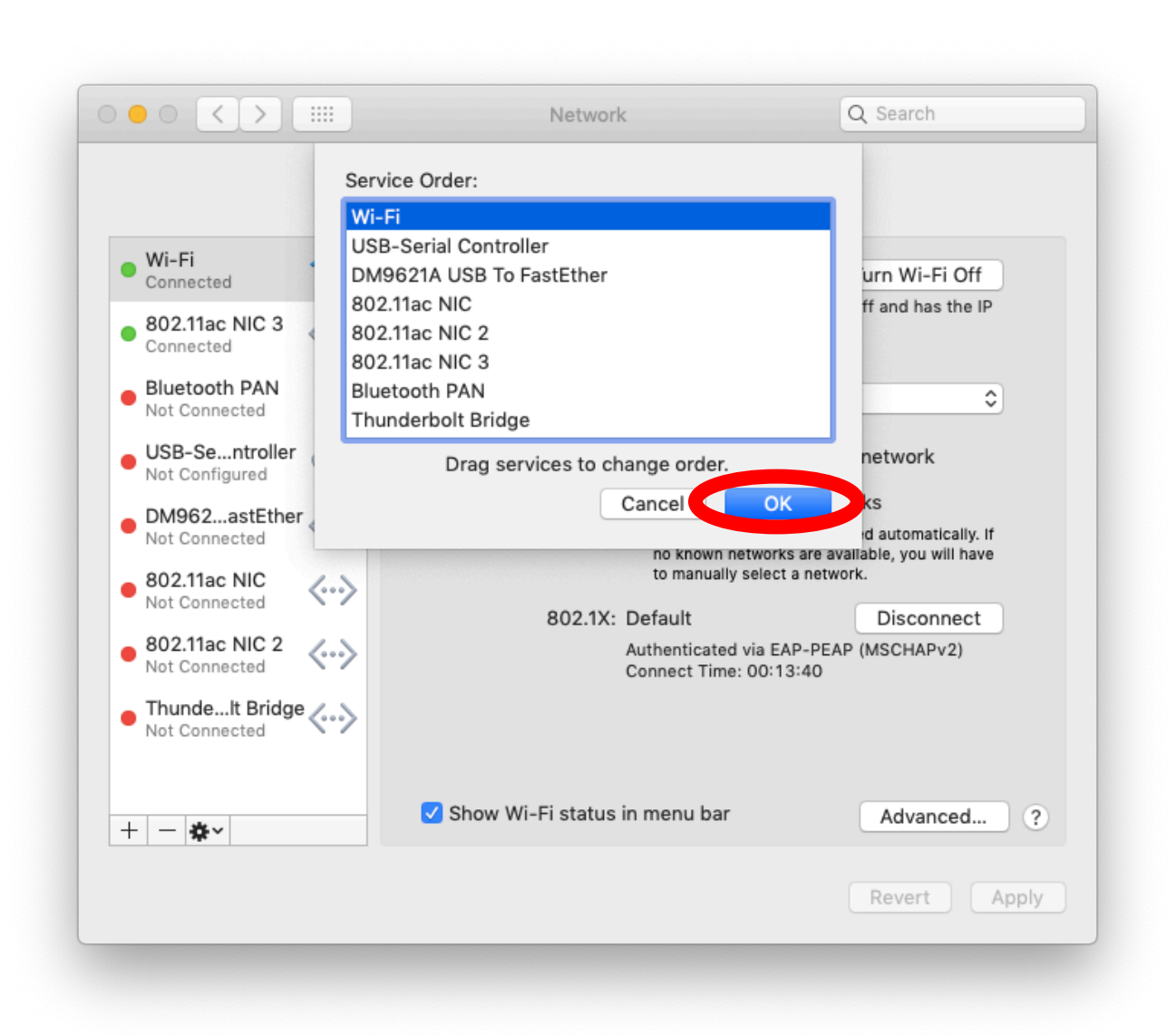

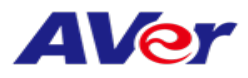

# L

# **1-2-5 Click "Apply"**

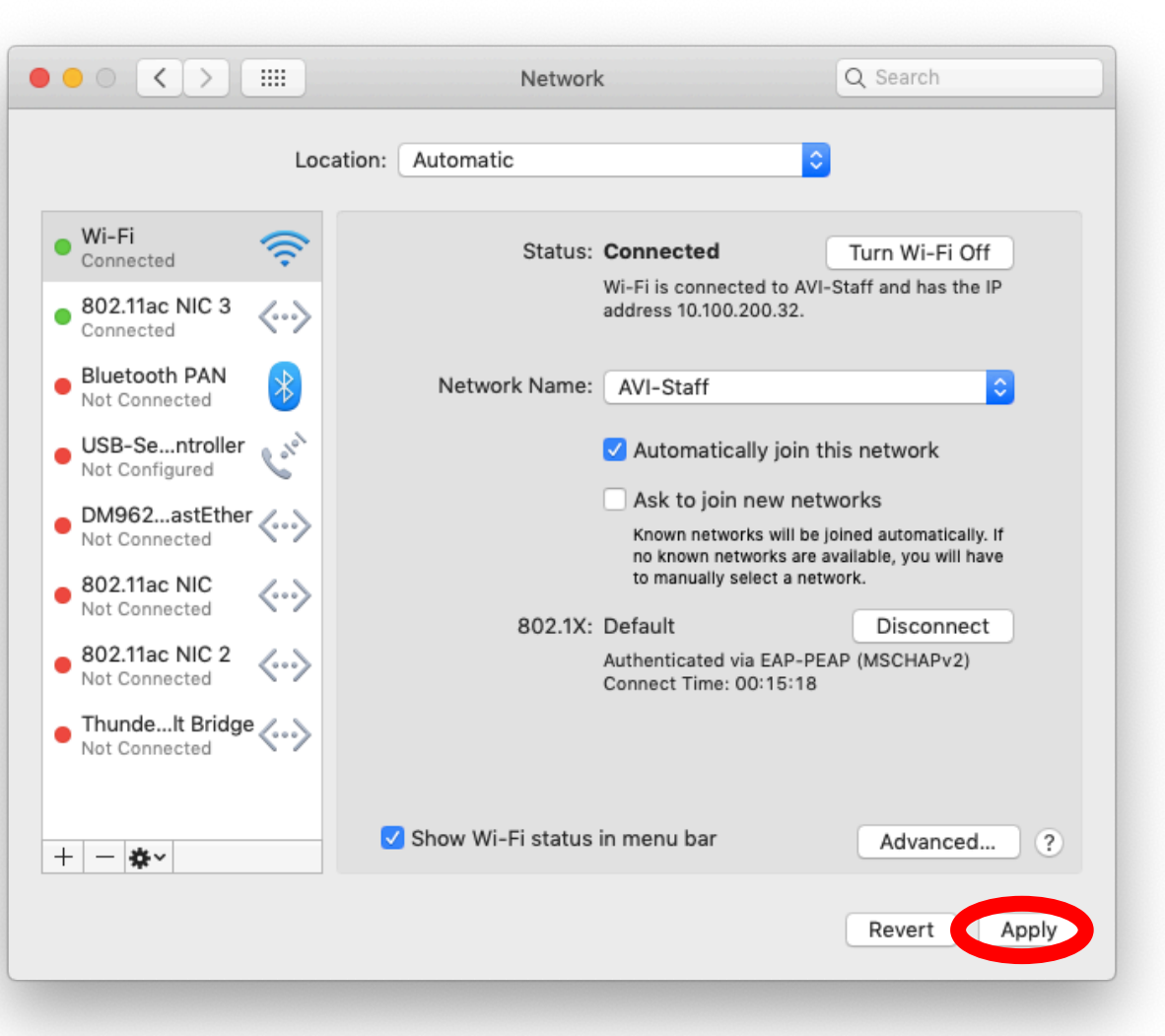

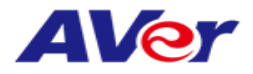

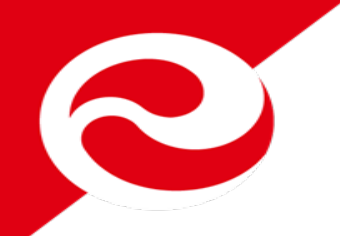

## 1-3 Open AVerTouch and choose doc cam

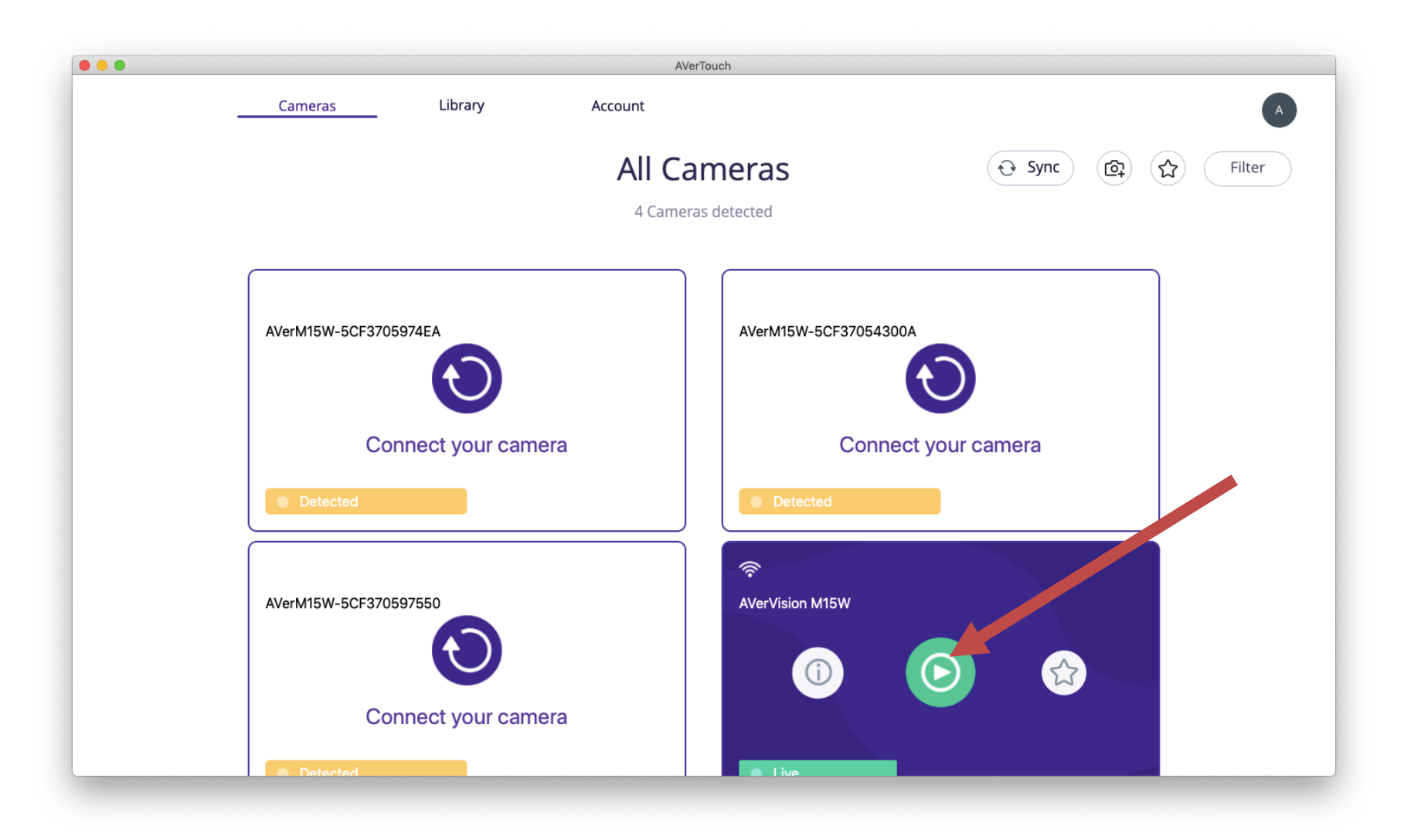

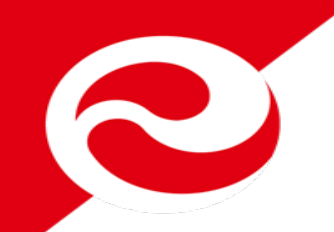

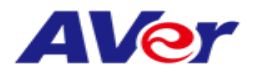

### **1-4 P2P Connection Complete**

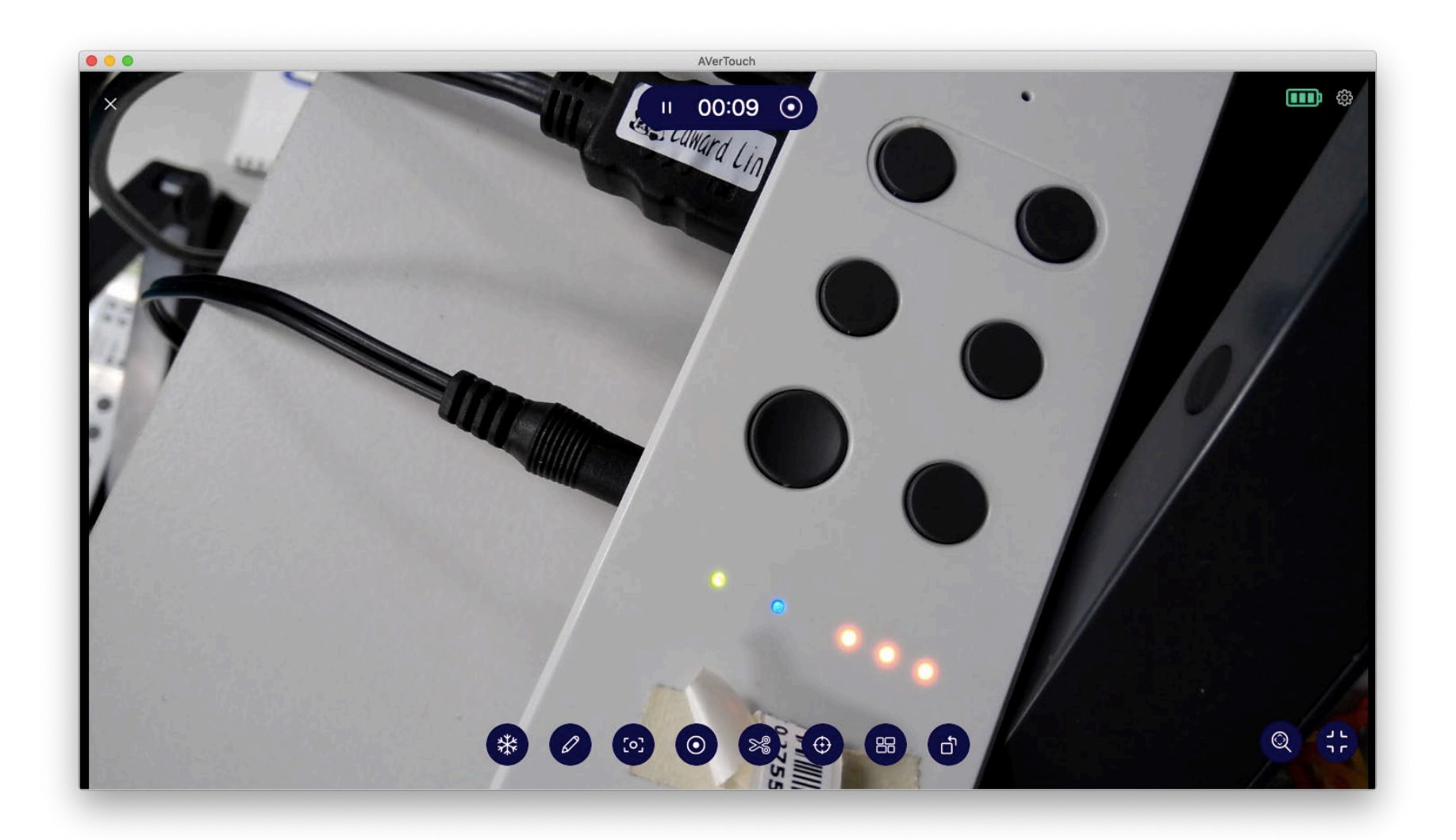

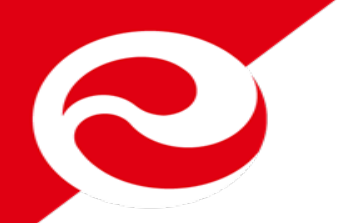

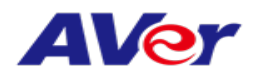

# **2. How to Uninstall Wi-Fi dongle driver Flow**

**1. Uninstall Wi-Fi dongle driver**

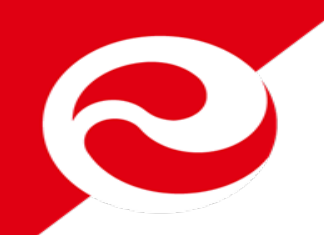

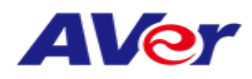

# **2-1 Open Uninstall.pkg**

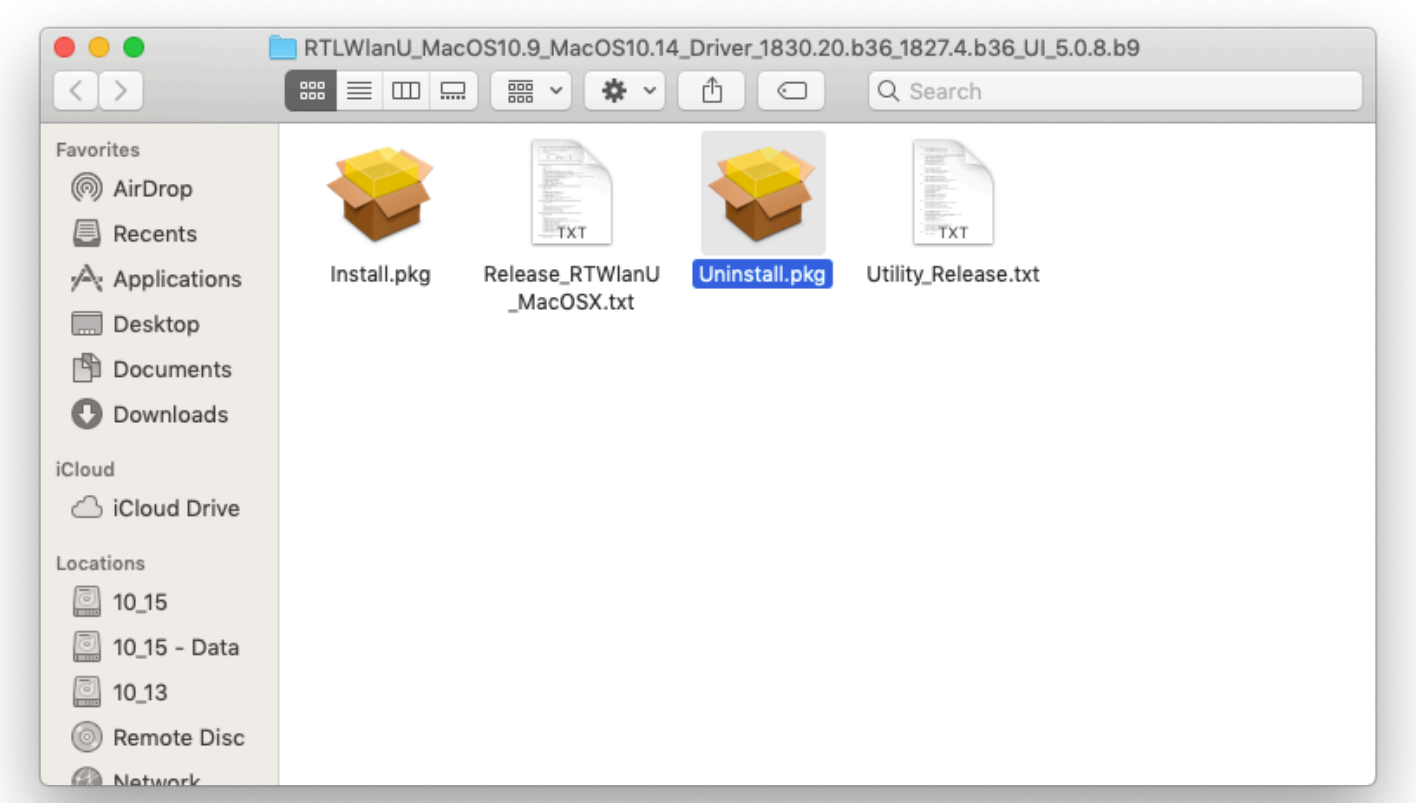

### **Note: File name may be different but the driver is a .pkg file**

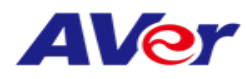

### **2-2 Press Continue**

Z

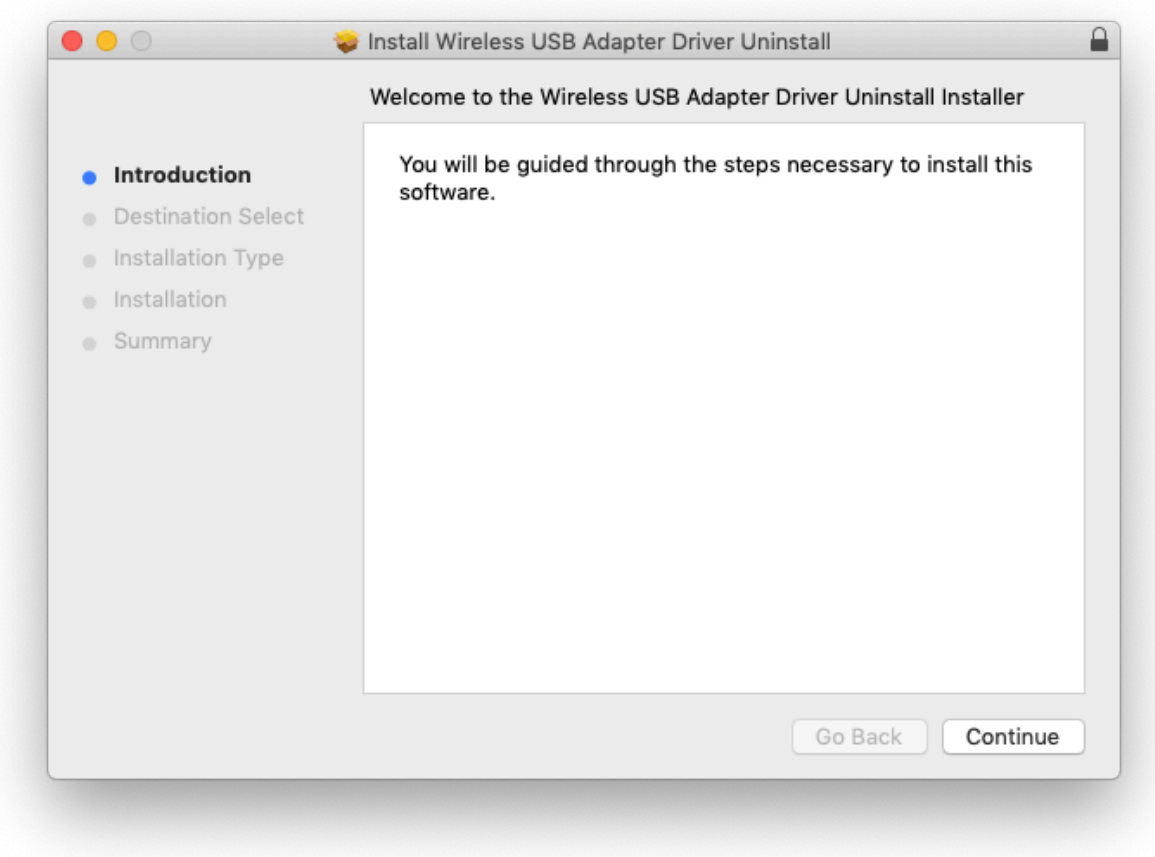

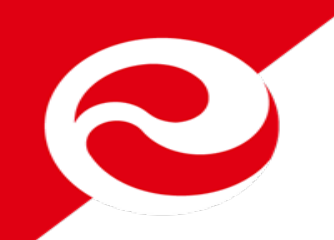

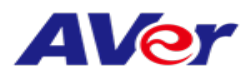

### **2-3 Press Close**

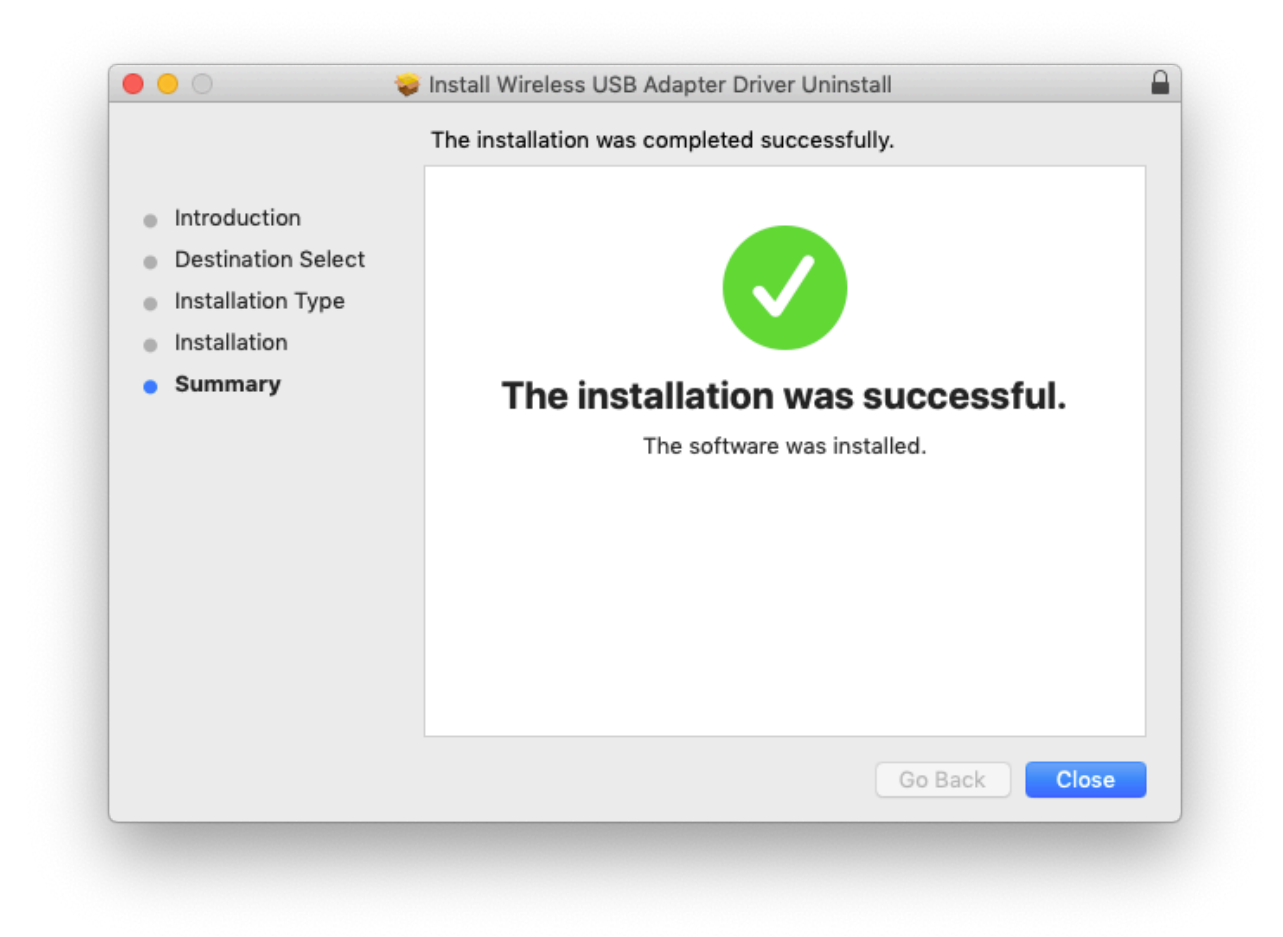